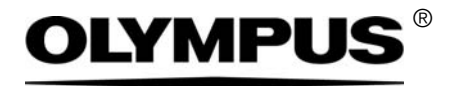

# Manual de instalación

# CIX Height Measurement Solución

Sistema OLYMPUS Cleanliness Inspector Microscopio óptico y accesorios

Español

Todos los derechos de este manual son propiedad de Olympus Soft Imaging Solutions GmbH.

Olympus Soft Imaging Solutions GmbH ha elaborado este manual con el mayor cuidado posible para que la información que contiene sea precisa y fiable. No obstante, Olympus Soft Imaging Solutions GmbH no se hace responsable de ninguna cuestión relacionada de cualquier manera con este manual, como por ejemplo, su calidad comercial y su disponibilidad para propósitos especiales. Olympus Soft Imaging Solutions GmbH actualizará de forma esporádica el software descrito en este manual y se reserva el derecho a hacerlo sin notificación previa al comprador. Olympus Soft Imaging Solutions GmbH no es responsable de ninguna manera de los daños indirectos, especiales o fortuitos consecuencia de la compra o del uso de este manual ni de la información que contiene.

Está prohibida la reproducción o divulgación completa o parcial de este manual en cualquier forma y por cualquier medio, ya sea electrónico o mecánico, mediante fotocopias, medios de registro o sistemas de almacenamiento y obtención de información, sin la autorización expresa y por escrito de Olympus Soft Imaging Solutions GmbH.

Todas las marcas son propiedad de sus respectivos propietarios.

© Olympus Soft Imaging Solutions GmbH Todos los derechos reservados

Impreso en Alemania

510\_UMA\_Solution\_ParticleHeight\_CIX100\_es\_00\_15092016

Olympus Soft Imaging Solutions GmbH, Johann-Krane-Weg 39, 48149 Münster, Alemania Tel. (+49)251/79800-0, fax (+49)251/79800-6060

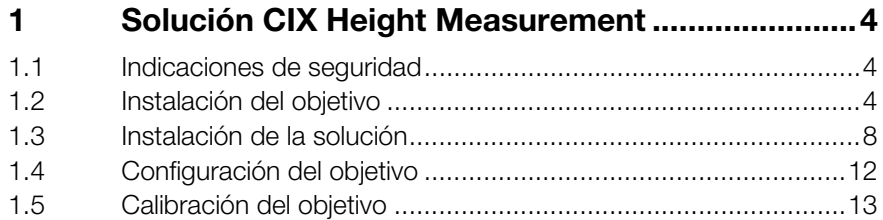

# <span id="page-3-0"></span>1 Solución CIX Height Measurement

Este manual de instrucciones describe cómo instalar el objetivo y cómo instalar y configurar el software de la solución CIX Height Measurement. Lea atentamente este manual antes de la instalación y la configuración.

#### <span id="page-3-1"></span>1.1 Indicaciones de seguridad

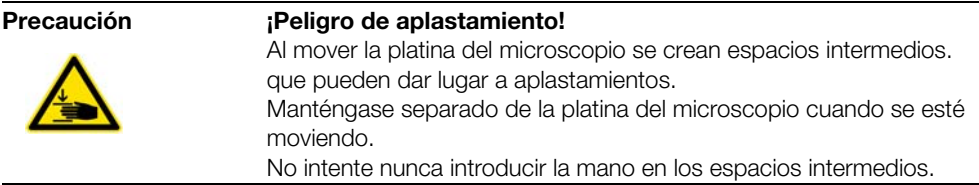

#### <span id="page-3-2"></span>1.2 Instalación del objetivo

- 1. Utilice el mando para mover la platina hacia delante hasta el tope, hasta la posición de colocación.
- 2. Retire el soporte para varias muestras.
- 3. Baje la platina del microscopio hasta el tope inferior girando la rueda de ajuste aproximado (1).

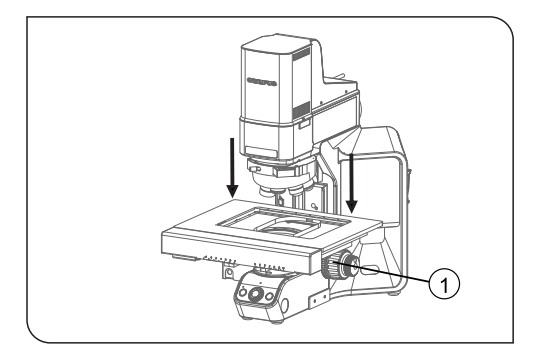

4. Utilice el mando para mover la platina hacia atrás hasta el tope, hacia el soporte del microscopio.

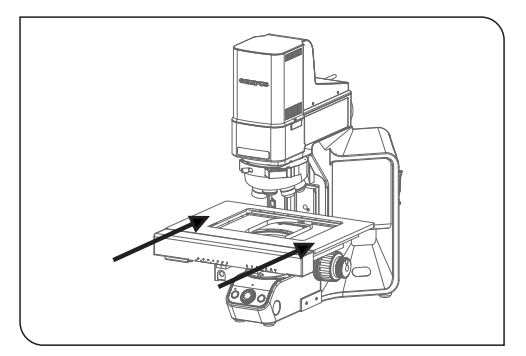

5. Desenrosque los tornillos del revólver de objetivos con el destornillador hexagonal. Utilice para ello el destornillador del microscopio.

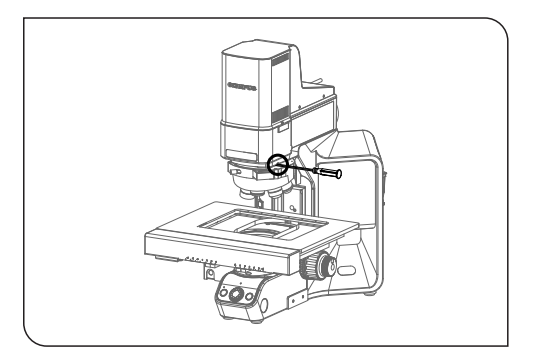

6. Desplace el revólver de objetivos cuidadosamente hacia delante sobre el carril.

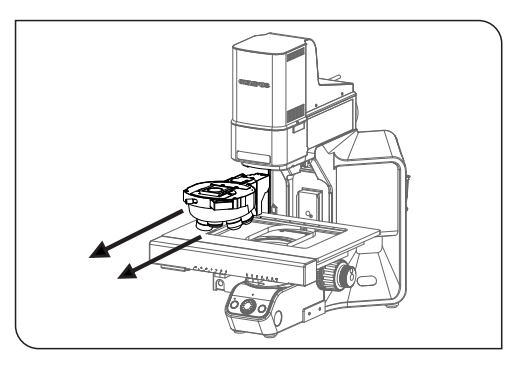

- 7. CIX90: el revólver de objetivos está conectado con un cable sin tensar. Suelte el conector cuidadosamente.
- 8. Desenrosque la cubierta en la posición 4 del revólver de objetivos.
- 9. Extraiga el objetivo de su embalaje.
- 10. Atornille el objetivo en la posición 4.

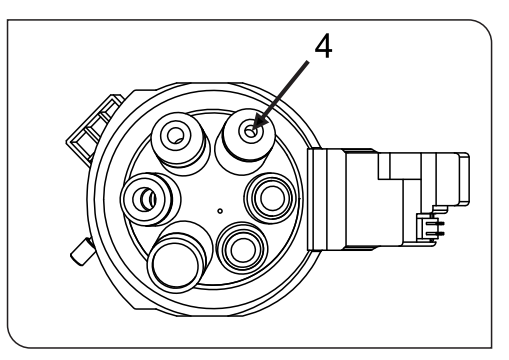

- 11. CIX90: si es posible, los siguientes pasos deben ser realizados por dos personas:
	- Vuelva a conectar el revólver de objetivos al conector del cable bajo el brazo del microscopio.
	- Para que el cable no moleste, vuelva a colocarlo cuidadosamente detrás del soporte del microscopio, al mismo tiempo que monta el revólver de objetivos en el carril del microscopio.
	- Desplace lentamente el revólver de objetivos hacia atrás hasta el tope.

12. CIX100: coloque el revólver de objetivos en el carril del microscopio y desplácelo lentamente hacia atrás hasta el tope.

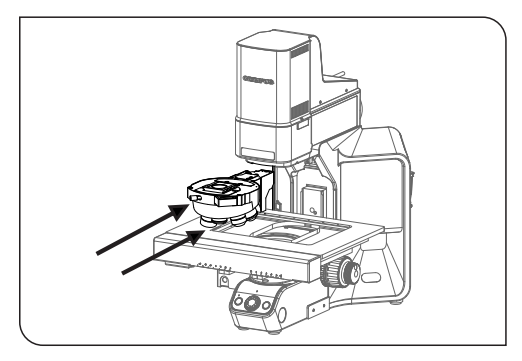

13. Una vez que el revólver de objetivos vuelva a encontrarse totalmente en el carril, apriete los tornillos con el destornillador hexagonal.

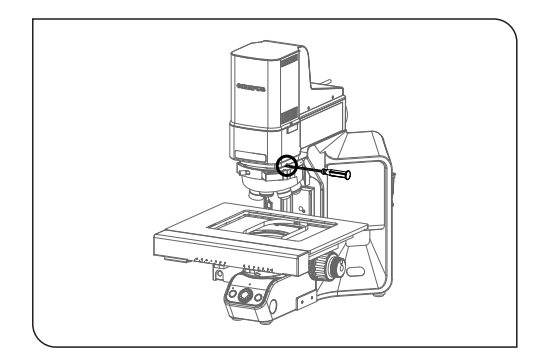

#### <span id="page-7-0"></span>1.3 Instalación de la solución

Para instalar el software se necesita una clave de licencia. La clave de licencia se encuentra en el certificado de licencia dentro del sobre que se adjunta.

Introduzca el DL-DVD en la unidad DL-DVD. El cuadro de diálogo de inicio del programa de instalación debería aparecer automáticamente en el monitor.

Tenga en cuenta que es posible que la función de ejecución automática de su sistema operativo esté desactivada. En tal caso, haga doble clic sobre el archivo setup.exe, en el directorio principal de la unidad DL-DVD.

En el primer cuadro de diálogo, el programa de instalación le pedirá que introduzca la clave de licencia de la solución. Introduzca los 15 caracteres en los campos correspondientes.

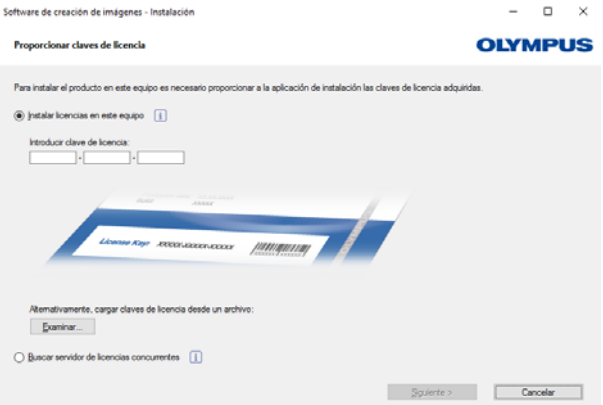

#### Activación

La activación se debe realizar durante los 30 días siguientes a la primera instalación.

Para realizar la activación se necesita una conexión a Internet activa. La activación se lleva a cabo en segundo plano.

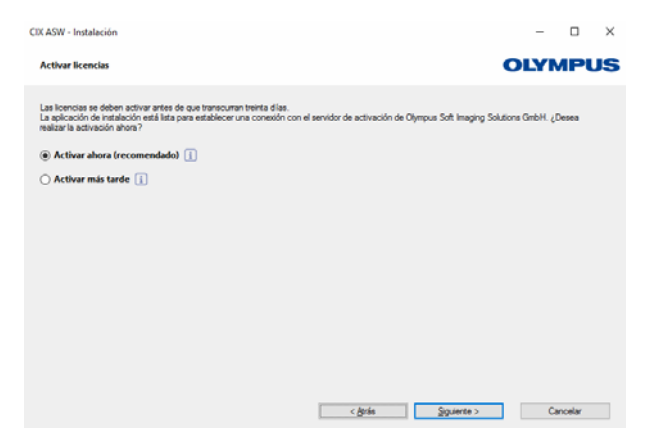

Haga clic en el botón [Establecer conexión con servidor] para concluir la activación del software OLYMPUS Cleanliness Inspector.

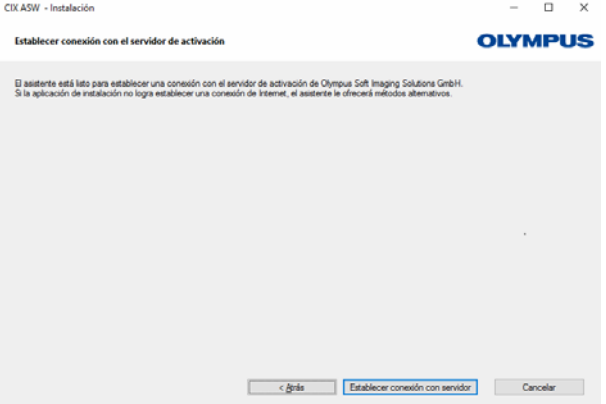

Tenga en cuenta lo siguiente: Si no cuenta con una conexión a Internet pero tiene la posibilidad de intercambiar archivos con un equipo que sí esté conectado a Internet, siga las instrucciones del siguiente cuadro de diálogo.

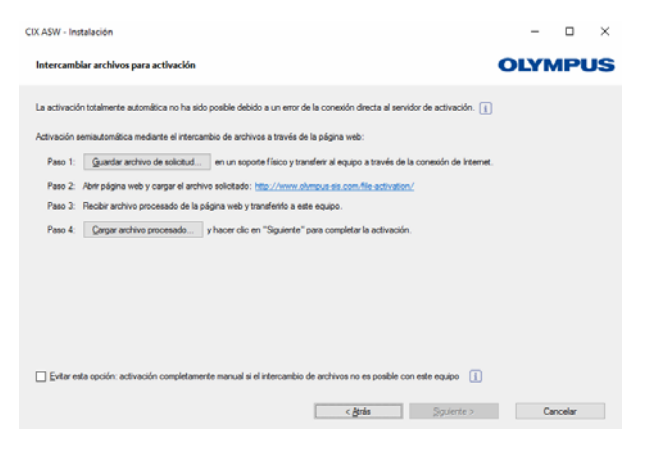

Para realizar la activación se utilizará la siguiente página de Internet:

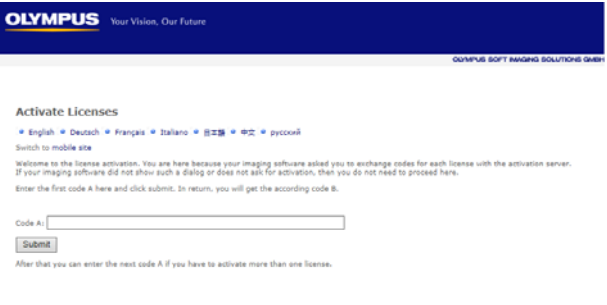

Tenga en cuenta lo siguiente: Si no cuenta con una conexión a Internet y no tiene la posibilidad de intercambiar archivos con un equipo que sí esté conectado a Internet, puede activar el software OLYMPUS Cleanliness Inspector por teléfono. Para ello, llame a nuestro servicio de atención al cliente y siga las instrucciones que se muestran a continuación.

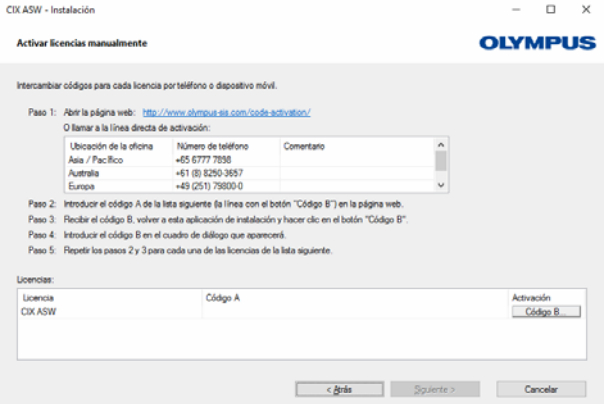

La activación se ha completado. Puede utilizar el software en el equipo para el que es válida la activación aunque este no cuente con conexión a Internet.

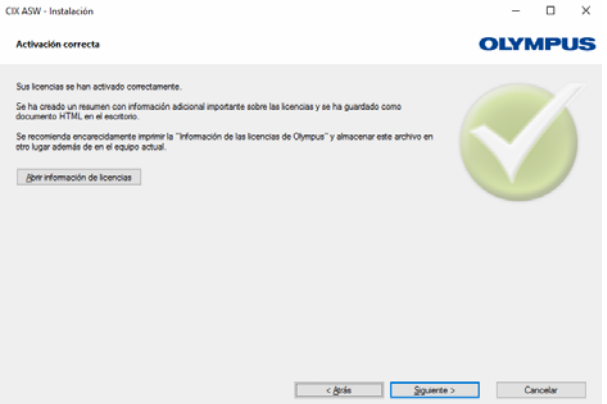

#### <span id="page-11-0"></span>1.4 Configuración del objetivo

- 1. Inicie el software.
- 2. Haga clic en el botón [Hardware] en la página de inicio del software.
	- Se abrirá el cuadro de diálogo [Lista de dispositivos].
- 3. Haga clic en el botón [Aceptar].
	- Se abrirá el cuadro de diálogo [Configuración de dispositivos].
- 4. Seleccione la entrada [General] > [Motorizado (BX3M-CB)] en la estructura de árbol.

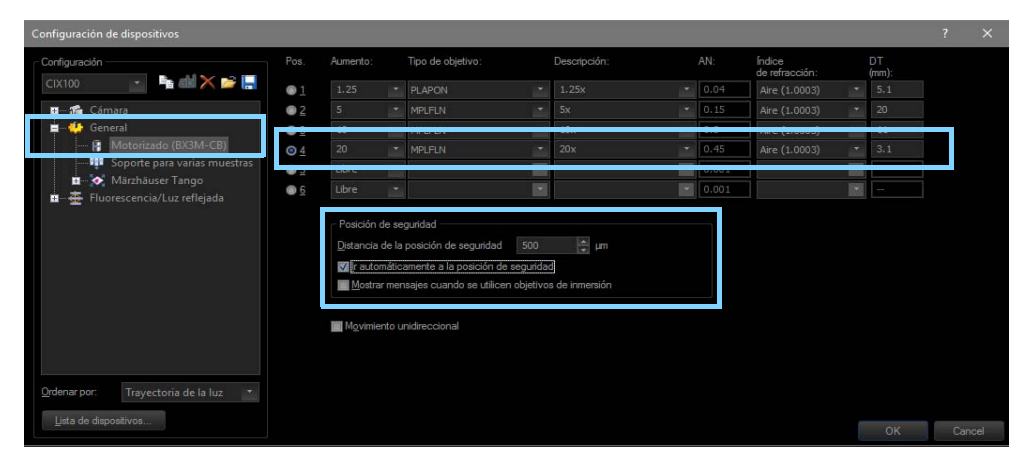

Configuración en el cuadro de diálogo [Configuración de dispositivos]

- 5. Seleccione la posición [4] en la columna [Pos.].
- 6. Seleccione la entrada [20] en la lista [Aumento].
- 7. Seleccione la entrada [MPLFLN] en la lista [Tipo de objetivo].
- 8. Introduzca el valor [500 μm] en el campo [Distancia de la posición de seguridad].
- 9. Seleccione la casilla [Ir automáticamente a la posición de seguridad] en el grupo [Posición de seguridad].
	- De esta forma se evita que el objetivo choque con la prueba al cambiar el objetivo.
- 10. Haga clic en [Aceptar] para confirmar las entradas realizadas.

#### <span id="page-12-0"></span>1.5 Calibración del objetivo

- 1. Suba la platina del microscopio hasta el tope superior girando la rueda de ajuste aproximado.
- 2. Lleve a cabo los siguientes procesos de calibración para el objetivo que se acaba de instalar:
	- **I.** [Límites de la platina]
	- **•** [Desplazamiento del objetivo en XY/Parafocalidad]
	- **•** [Corrección de sombras] y [Compensación de blancos]
	- [Calibración manual del aumento]
	- **•** [Calibración manual del eje Z]

No es necesario volver a calibrar los objetivos ya calibrados. Encontrará información adicional acerca de los procesos de calibración en el documento de ayuda del software.

# ®**OLYMPUS**

www.olympus-global.com

- Producido por -

# OLYMPUS SOFT IMAGING SOLUTIONS GmbH

Johann-Krane-Weg 39, 48149 Münster, Germany

Distribuido por

### OLYMPUS CORPORATION

Shinjuku Monolith, 2-3-1 Nishi-Shinjuku, Shinjuku-ku, Tokyo 163-0914, Japan

# OLYMPUS EUROPA SE & CO. KG,

Wendenstrasse 14-18, 20097 Hamburg, Germany

#### OLYMPUS SCIENTIFIC SOLUTIONS AMERICAS CORP.

48 Woerd Avenue, Waltham, MA 02453, U.S.A.

# OLYMPUS MEDICAL SYSTEMS INDIA PRIVATE LIMITED

Ground Floor, Tower-C, SAS Tower, The Medicity Complex, Sector- 38, Gurgaon 122001, Haryana, INDIA

# OLYMPUS KOREA CO., LTD.

8F Olympus Tower A, 446 Bongeunsa-ro, Gangnam-gu, Seoul, 135-509 Korea

# OLYMPUS AUSTRALIA PTY. LTD.

3 Acacia Place, Notting Hill VIC 3168, Australia

#### OLYMPUS SINGAPORE PTE LTD.

491B River Valley Road, #12-01/04, Valley Point Office Tower, Singapore 248373

# OLYMPUS (CHINA) CO., LTD.

10F, K. Wah Centre, 1010 Huai Hai Road (M), Xuhui District, Shanghai, 200031 P.R.C.